## IMAX -20

# NAVIGATION TUTORIALS

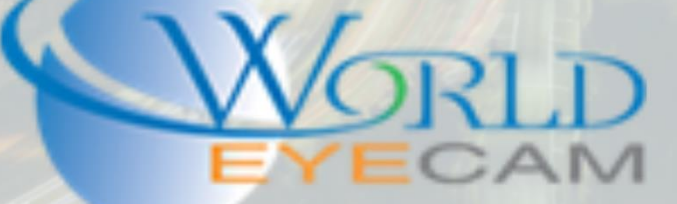

### USING THE IMAXCAMPRO PLAYBACK

#### PLAYBACK

The ability to review recorded footage from a recorder, phone, and computer is the most essential point of a recording device. This allows for users to look back at events that have occurred and save the footage. Keeping recorded data can be necessary for solving criminal cases, helping in law suits, proving crimes, and much more.

In this tutorial we will go over all of the different ways use the playback menus and how to save footage from that menu.

#### PLAYING BACK FROM THE RECORDER DIRECTLY

- 1. Right click on the live view screen of the recorder.
- 2. Select "Search" from the right click menu, Log into the recorder if prompted.
- 3. Next the search menu should display on the screen. From here we will start on the upper righthand side of the screen.
- 4. The first drop down in the upper right-hand corner is to select between reviewing data from the install HDD or from an inserted USB flash drive or external HDD. By default, this is set to the internal HDD.
- 5. Next is two circle selections. One for Record and one for PIC, this is to select if the user wants to review recorder video footage or to select reviewing snapshots.
- 6. Now the user will need to select a date to review on the calendar. All dates on the calendar that are highlighted blue means that there is some footage recorded on that day. Once the user knows what date they want to review footage from they can click on that data on the calendar.
- 7. Under the calendar is the camera selection and view split options. The top selection tabs will change the view split that is playing back off to the left. Normally the options are 1 channel view, 4 channel view, 9 channel view, and 16 channel view (this will depend on the size of the recorder). Just under the view split selection tabs the user will be able to select what cameras to review and the channel selection drop downs.
- 8. At this point the user will be focusing on the time bar at the bottom of the screen, there should be a green (24 hour recording) or a yellow (motion recording) bar displayed under a 24 hour time line (0:00 hours on the left and 24:00 hours on the right).
- 9. The user will click on the color time bar at the start time of the footage that the user wants to review. The footage from the selected time will start playing back in the playback channel views.
- 10. Users can click anywhere on the timeline to skip to that time frame. Users can also use the timeline zoom buttons in the very bottom right of the screen to zoom the time line into a 2 hour time period, 1 hour time period, or a 30 minute time period.

Notes:

• Just above the time bar are the users play controls, this includes a standard set of controls such as Play, Stop, Pause, Slow down, Speed up, Skip.

• Smart Search is also available, and the button looks like a person running. When a user clicks on the smart search button, they will be displayed a grid. The user will select what area of the grid they wish to view motion in, then click on the smart search button again. This will then display only the times on the timeline that have motion in the selected area.

• If the user clicks, holds the click, and drags to the right anywhere on a video that is playing back the user can digitally zoom in on that area.

#### BACKING UP FROM THE RECORDER

• Please see our "Local Recorder Backup" tutorial.

#### PLAYING BACK FROM THE WEB BROWSER

- 1. Open Internet Explorer and navigate to the recorder IP address (local IP or remote IP/DDNS)
- 2. At the Login screen type in the recorder's username and password to login.
- 3. After logging into the recorder click on the Playback tab at the top of the screen.
- 4. In the playback menu the user will start by selecting a date from the calendar on the right-hand side. Any date on the calendar that is highlighted blue has recordings for that date.
- 5. Under the calendar is the camera selection and view split options. The top selection tabs will change the view split that is playing back off to the left. Normally the options are 1 channel view, 4 channel view, 9 channel view, and 16 channel view (this will depend on the size of the recorder). Just under the view split selection tabs the user will be able to select what cameras to review and the channel selection drop downs.
- 6. At this point the user will be focusing on the time bar at the bottom of the screen, there should be a green (24 hour recording) or a yellow (motion recording) bar displayed under a 24 hour time line (0:00 hours on the left and 24:00 hours on the right).
- 7. The user will click on the color time bar at the start time of the footage that the user wants to review. The footage from the selected time will start playing back in the playback channel views.
- 8. Users can click anywhere on the timeline to skip to that time frame. Users can also use the timeline zoom slider in the very bottom right of the screen to zoom into the time line.

#### Notes:

• Just above the time bar are the users play controls, this includes a standard set of controls such as Play, Stop, Pause, Slow down, Speed up, Skip.

• If the user clicks on the small magnify glass with the "+" in it at the top right of any of the camera views the user will see the magnify glass highlight white. The user will then be able to click, hold, and drag to the right anywhere on a video that is playing back, and this will automatically digitally zoom on that area.

• Right clicking anywhere on the videos that are playing back will stop all footage that is playing back and close all channels.

#### BACKING UP FROM THE WEB BROWSER

- 1. In the playback menu start playing back the footage at the start time of an event.
- 2. Once the footage is playing back at the start time of the even that the user wants to save click on the "Scissors clip button" on the right-hand side just above the time bar. This will automatically mark the start time.
- 3. Next skip to the end time of the even by clicking at that time on the time bar or let the even play out. Once the footage that is playing back is playing at the end time of the even click on the "Scissors clip button" again this will mark the end time and the "Save Floppy Disk" button will highlight.
- 4. Click on the Highlighted Save button to start the download of that clip.

#### Notes:

• The clip will be saved to the path selected under "Setup/Settings tab > Camera > Encode > Path" in the web menus.

• Only one camera can be backup up at a time.

#### PLAYING BACK FROM THE SMART PSS

This section will assume that the Smart PSS already has the recording device added to the software.

- 1. Open the Smart PSS 2.0 (or newer) software.
- 2. In the main home menu of the Smart PSS software select the Playback option.
- 3. The Playback menu will open in a new tab at the top of the software.
- 4. In the Playback menu starting in the upper left the user will have the option to select between searching for recorded footage on the recorders internal HDD or to look for saved footage that is already saved to the computers HDD.
- 5. Under the "Device" selection this will search for footage from the recorders internal HDD. Device is selected by default. Next in the left-hand menu the user will select the "Name" of the recorder device that they wish to review footage from. A user can select more than one device at a time to review footage from.
- 6. Clicking the drop-down arrow to the left of the records name will drop down the list of cameras added to the recorder and each camera can be selected one by one.
- 7. Once each camera the user wants to review is selected, in the bottom left hand corner the user will then select the recording type that they want to search for. It is suggested to search for "All Records", the user can then select the Stream type it is suggested to search for "Mainstream" each time.
- 8. Next the user will need to select a start and end time to search for video within. The user can only search for footage within a 24-hour time frame. Users will select the time and date that they are searching for by clicking anywhere on the "time" selection. Next selecting a start date on the left-hand side calendar and entering in a start time. Then select an end of search time on the right-hand side calendar and entering in an end time.
- 9. Next the user will click on the "Search" button at the bottom left hand corner.
- 10. Last users can click anywhere on the timeline at the bottom of the Playback menu to skip to that time frame. Users can also use the mouse scroll wheel to zoom the time bar in and out.

Notes:

• Just below the time bar are the users play controls, this includes a standard set of controls such as Play, Stop, Pause, Slow down, Speed up, Skip, and Sync playback

• The bottom right hand corner of the screen will allow users to change the channel amount that is able to be reviewed at one time.

#### BACKING UP FROM THE SMART PSS

• Please see our "Smart PSS 2.01 Backup" tutorial.

#### PLAYING BACK FROM THE DMSS APP

This section will assume that the DMSS already has the recording device added to the app.

- 1. Download and install the DMSS App (iDMSS for iPhone and gDMSS for Android)
- 2. Once the app is open navigate the camera selection of the app from the home page.
- 3. Then navigate to the main menu of the app and select Device Manager. (use the device manage section to add the recorder to the app)
- 4. After the device has been added open the main menu of the app back up and navigate to the "Playback" selection.

#### **Way number 1:**

- 5. Next tap on one of the "+" button in one of the channel views.
- 6. In the pop-up menu select a start time and date and an end time and date. Next select the "Record type" it is suggested to search for "All". The user can search for up to 72 hours.
- 7. Next select the camera from the recorder under the "Device" selection.

#### **Way number 2:**

- 5. Tap on the "Camera menu" button in the upper right of the app.
- 6. In the pop up menu select a start time and date and an end time and date. Next select the "Record type" it is suggested to search for "All". The user can search for up to 72 hours.
- 7. Next select all the cameras from the recorder under the "Device" selection.

8. Click on "Start Playback" at the bottom of the popup menu.

Notes:

• The user can use the time bar at the bottom to fast forward and rewind by sliding the time bar left and right

• The app only allows for play back of up to 4 channels at a time.

• Just above the time bar the user has a set of play controls that allow for slow down, play, stop, pause, fast forward, and skip.

#### BACKING UP FROM THE DMSS APP

• Users can not back up efficiently from the cell phone.